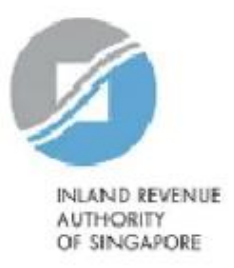

### **User Guide**

### Corppass Step-by-Step Guide for Non-UEN entities (AEOI)

## Content Page

- 1. Corppass Admin to select relevant e-Services for the Company
- 2. Corppass Admin to assign relevant e-Services to Users
- 3. Corppass Admin to authorise relevant e-Services to tax agent

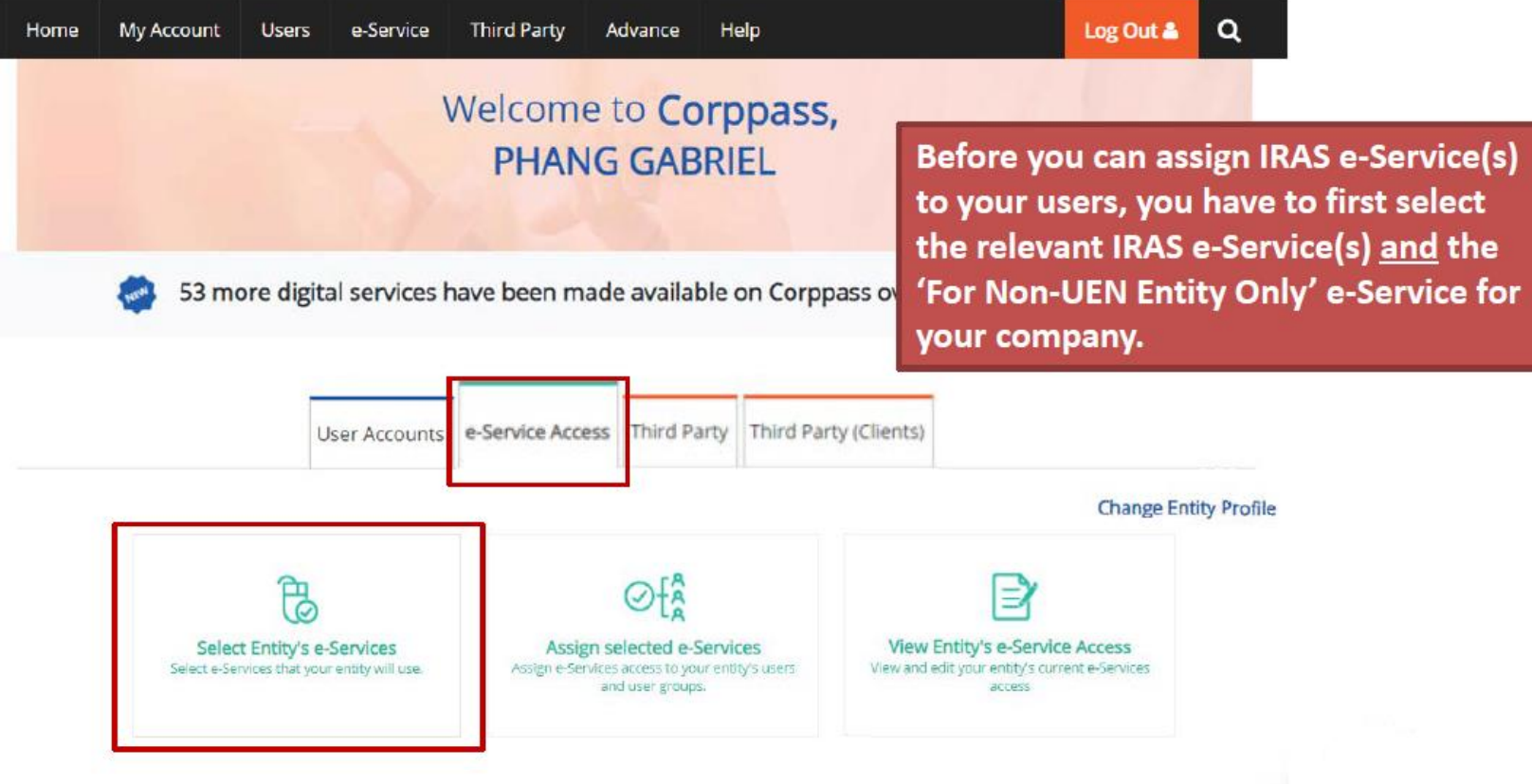

Select Entity's e-Services

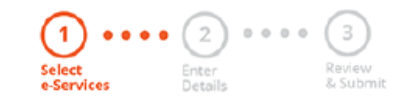

Use the search bar to search for specific e-Services.

Select the e-Service(s) you wish to add to your entity's list.

Note: Selected e-Services require details to be set up on Corppass (denoted by  $\left[\begin{matrix} 1 \\ 1 \end{matrix}\right]$ ) Selected e-Services may require additional checks when you log in. Click  $Q$  for more information.

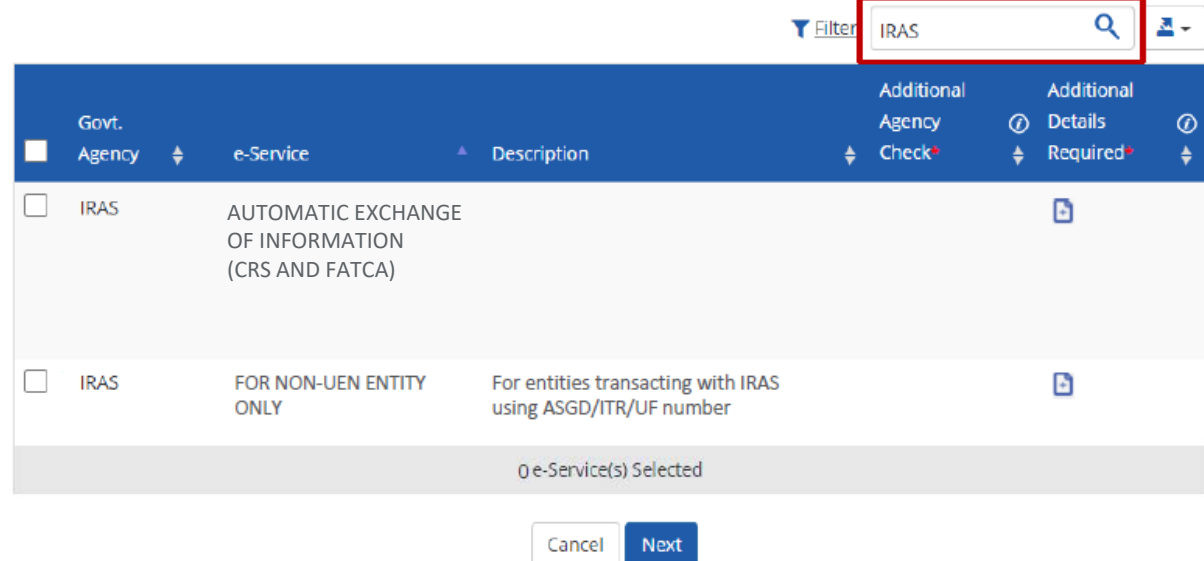

**Select Entity's e-Services** 

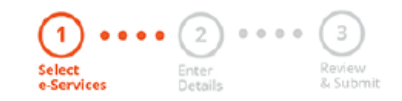

Select the IRAS e-Service(s) relevant to your company, including the 'For Non-UEN Entity Only' e-Service, and click 'Next'.

Select the e-Service(s) you wish to add to your entity's list.

Note: Selected e-Services require details to be set up on Corppass (denoted by  $\lceil \frac{3}{2} \rceil$ ). Selected e-Services may require additional checks when you log in. Click  $Q$  for more information.

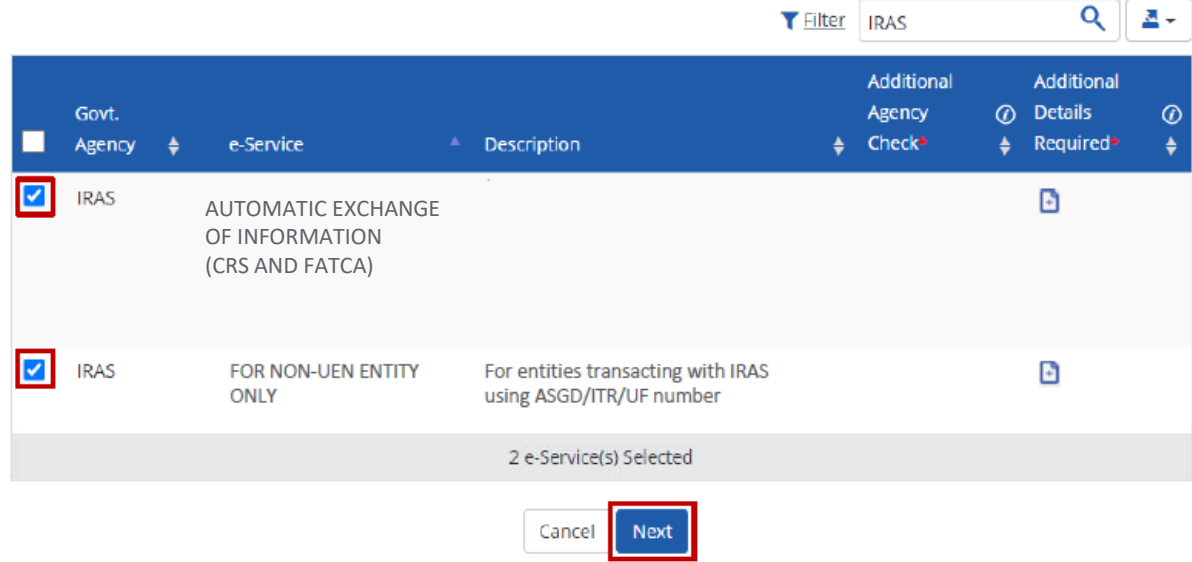

#### Select Entity's e-Services

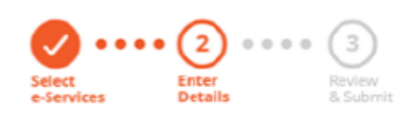

**Corppass admins should leave the "Effective RY From" and "Effective RY To" fields blank for the Approver. This allows the Approver to submit returns for all Reporting Years.**

Some e-Services require additional information. Enter details to proceed.

\* - denotes mandatory fields

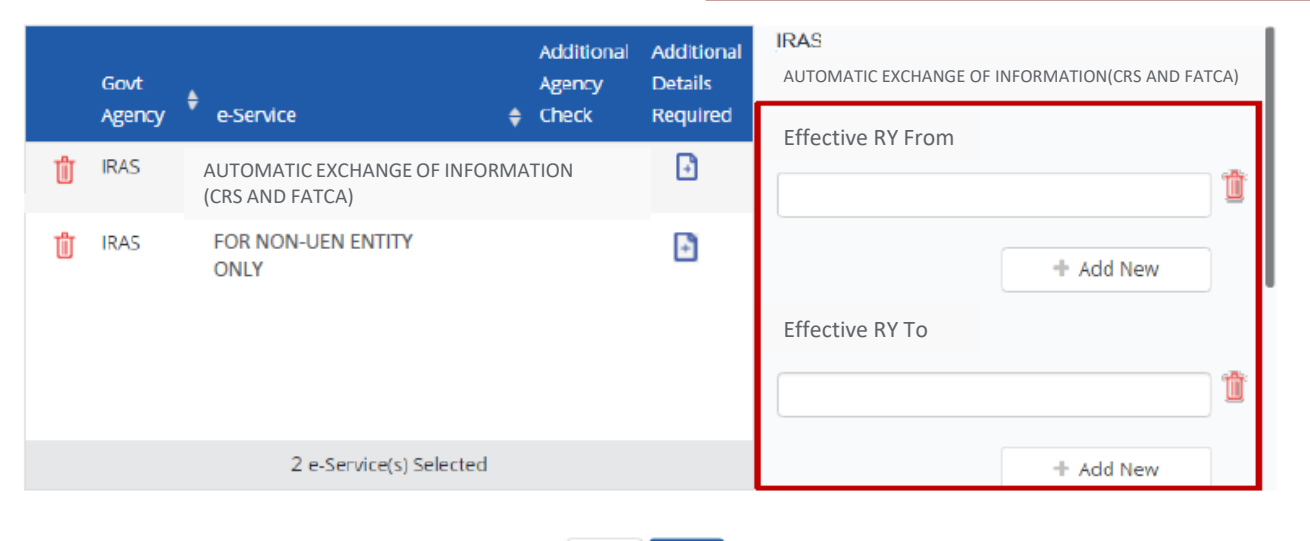

Select Entity's e-Services

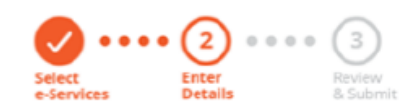

Enter the tax reference number issued to the foreign entity by IRAS (e.g. A1234563E, T01UF2345A). Then, click 'Next'.

Some e-Services require additional information. Enter details to proceed.

\* - denotes mandatory fields

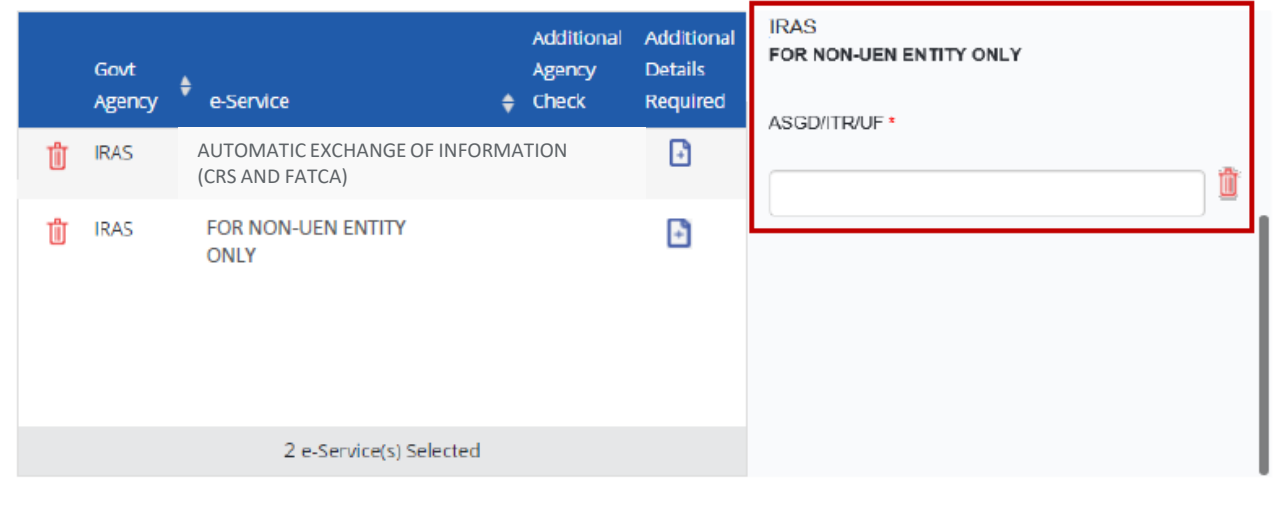

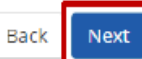

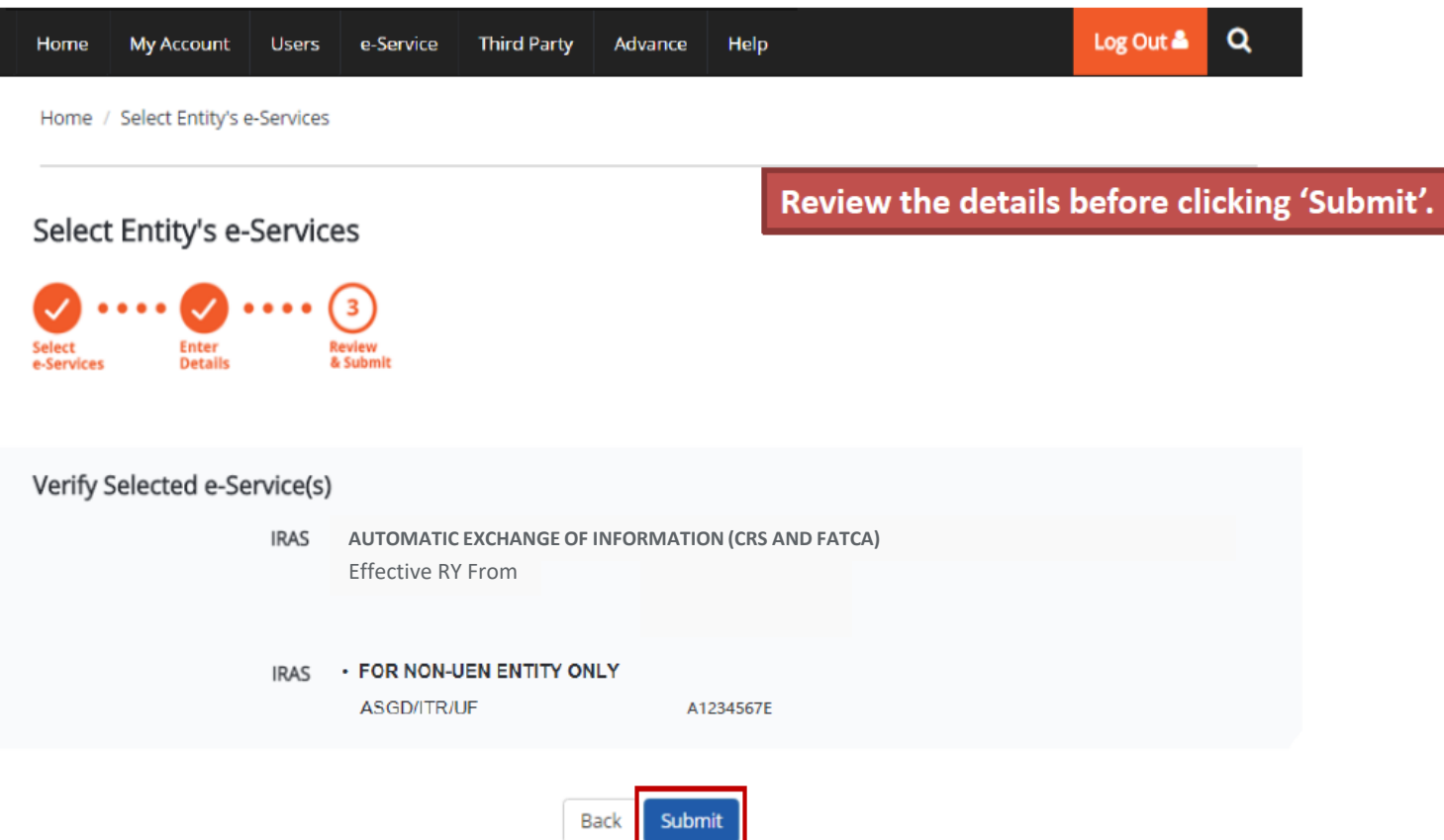

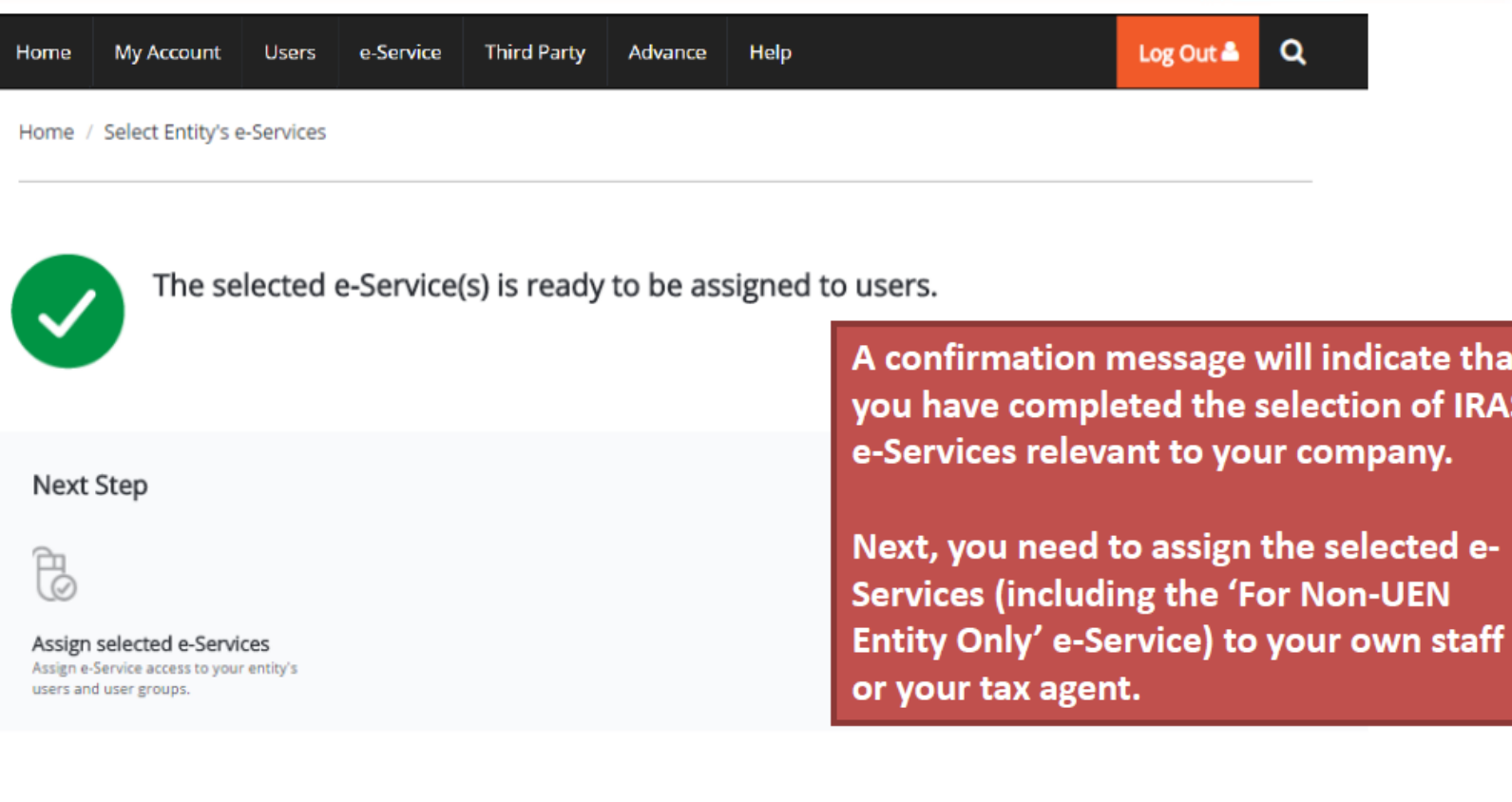

Return to Homepage

**Assign selected e-Services** 

### Corppass Admin to assign relevant e-Services to Users

Before you proceed assigning the e-Services, ensure that you have a list of your staff and respective IRAS e-services to be assigned to each staff.

For **each staff**, you would require the following information;

- Full Name
- Email Address

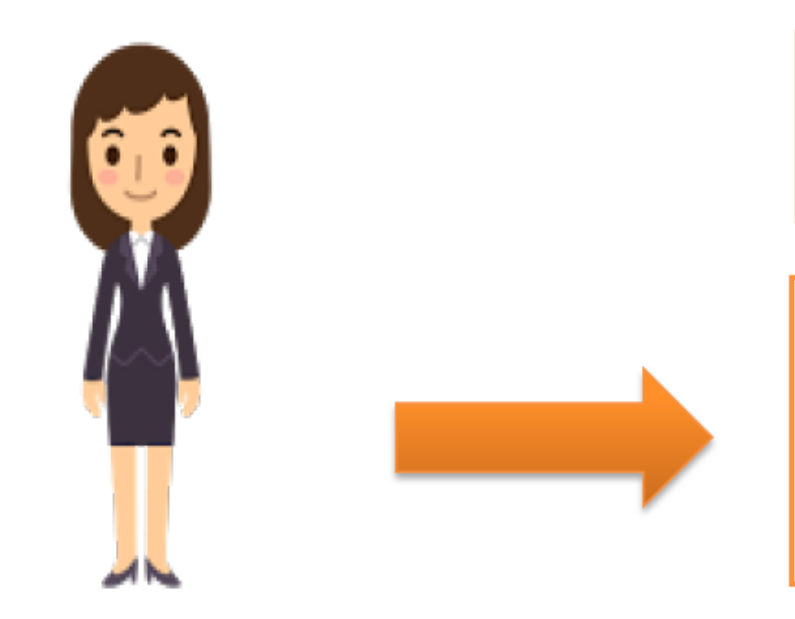

1. Assign IRAS e-Services

**This** method allows online assignment of IRAS e-Services of your company to your staff based on your selection.

**Corppass Admin** 

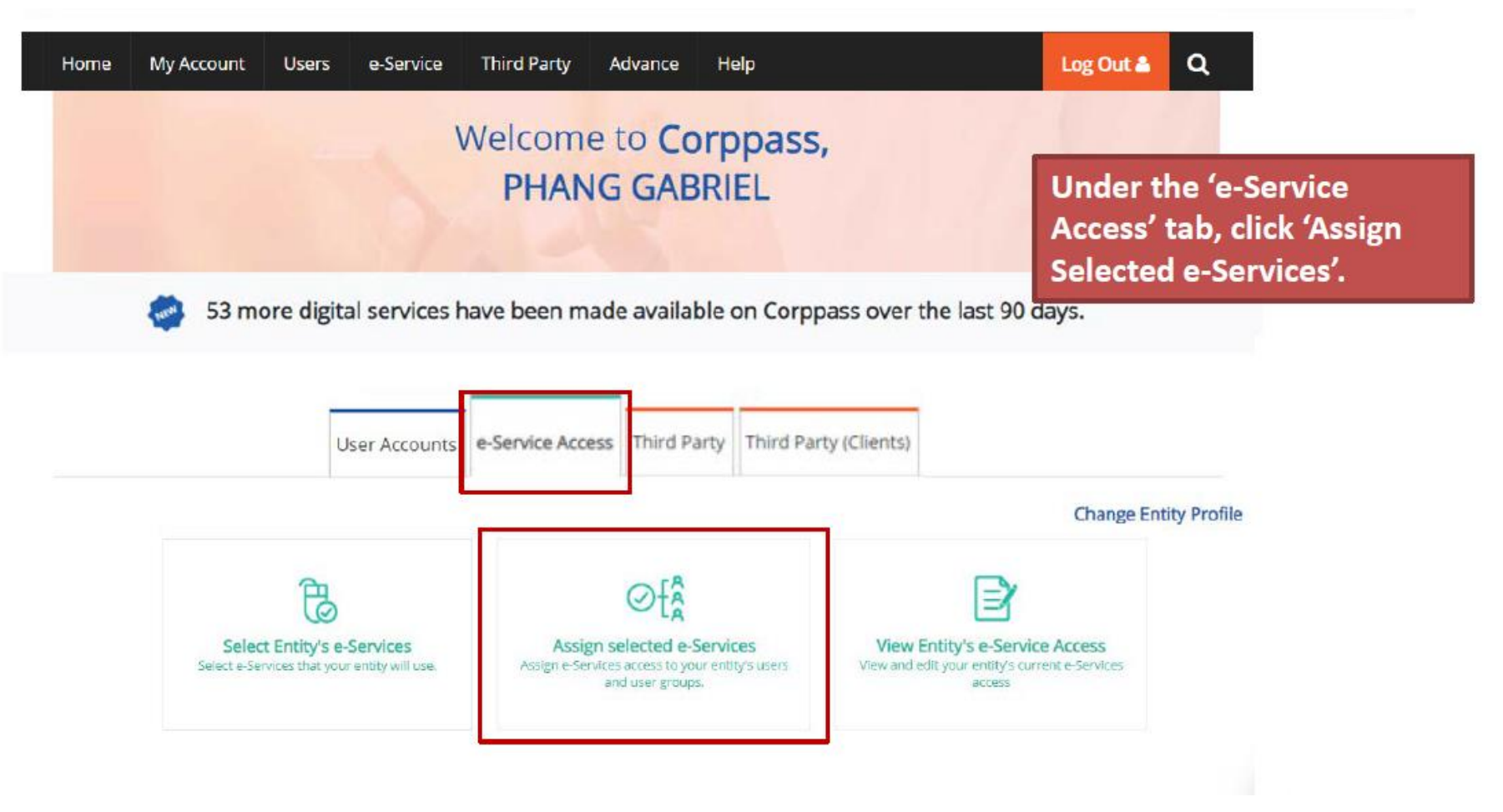

Frederick\_Chan@abc.com

**CHAN FENDERICK** 

#### Assign Selected e-Services Select the user(s) you wish to assign IRAS e-Services to and click 'Next'.  $\left( 2\right)$  $\circ \circ \circ \circ (3) \circ \circ \circ \circ (4)$ Select<br>Users Select Enter Review e-Services Details & Submit Note: If you wish to assign different e-Services to different users, you will Ensure that you have selected e-Service(s) for your Entity before assigning it to your user account(s). have to assign them separately. Select from your entity's Corppass user accounts. **T** Filter Search ≺⊣≃ **Full Name** ♦ Email Address ♦ User Type ☑ **LIVIRDI** livirdi@mailinator.com **Enquiry User** ☑ **TERRI MANDEL** terrimandel@mailinator.com User **LIM DAOWEI** limdaowei@mailinator.com **Enquiry User TOH JONATHAN** toh.john@mailinator.com Admin **PHANG GABRIEL** PHANGGABRIEL@abc.com Admin

2 user(s) selected.

User

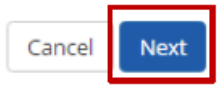

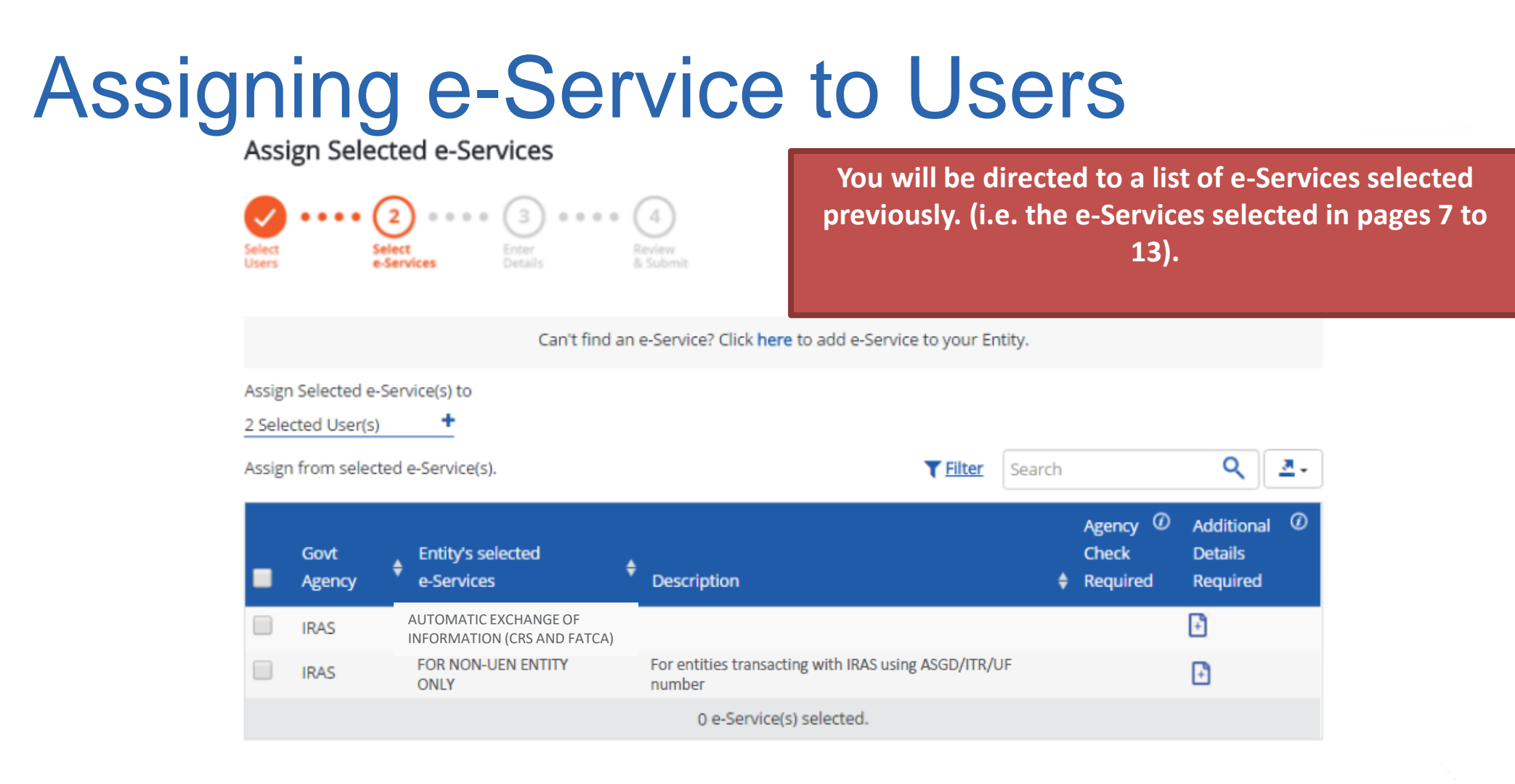

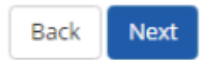

Assign Selected e-Services

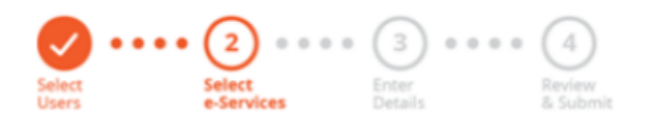

Select the 'For Non-UEN Entity Only' e-Service AND the relevant IRAS e-Service(s) that you wish to assign to the selected user(s). Then, click 'Next'.

Can't find an e-Service? Click here to add e-Service to your Entity. Assign Selected e-Service(s) to ۰ 2 Selected User(s) Q Assign from selected e-Service(s). 츠키 **T** Filter Search Agency <sup>1</sup> Additional <sup>1</sup> Govt **Entity's selected Check Details** e-Services **Description** Required Required Agency AUTOMATIC EXCHANGE OF F **IRAS** INFORMATION (CRS AND FATCA) $\overline{\mathbf{v}}$ FOR NON-UEN ENTITY For entities transacting with IRAS using ASGD/ITR/UF **IRAS** ⊕ **ONLY** number 2 e-Service(s) selected.

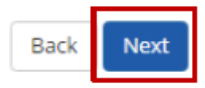

#### Assign Selected e-Services

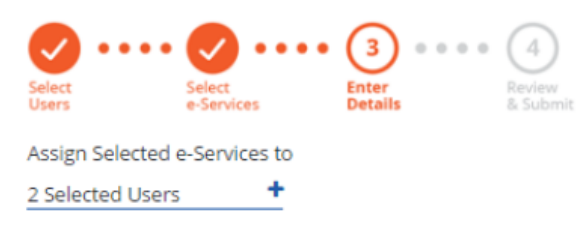

e-Services with  $\Box$  require additional details. Click  $\Box$  to enter details.

\* - denotes mandatory fields

**For the 'Automatic Exchange of Information (CRS and FATCA)' e-Service, select the role 'Approver' to be assigned to the particular user(s).**

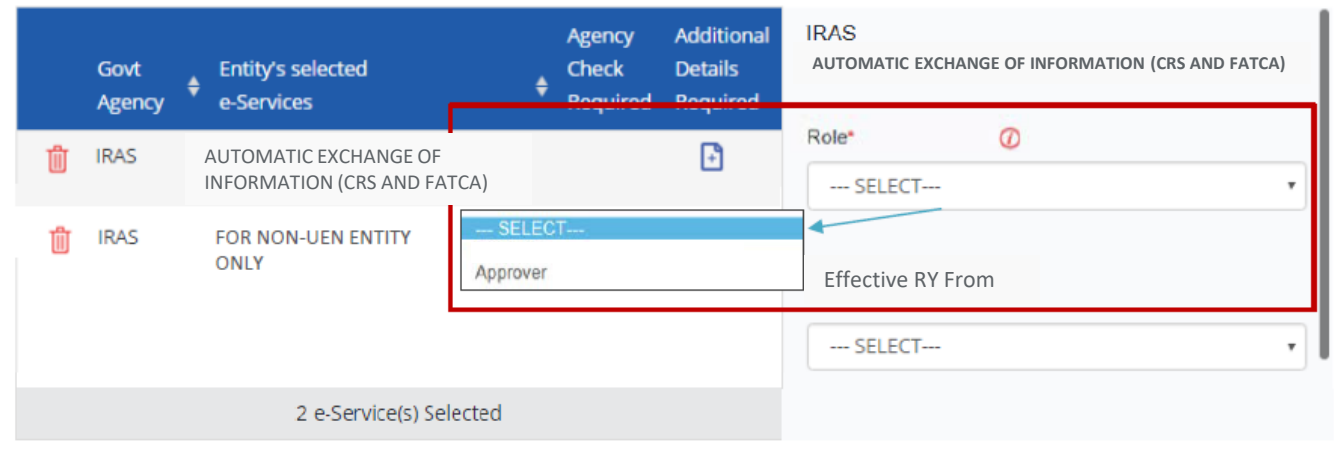

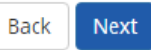

Assign Selected e-Services

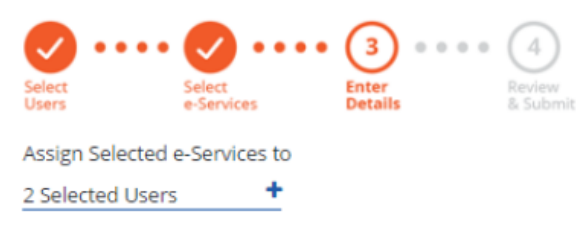

e-Services with  $\Box$  require additional details. Click  $\Box$  to enter details.

\* - denotes mandatory fields

**Corppass admins should leave the "Effective RY From" and "Effective RY To" fields blank for the Approver. This allows the Approver to submit returns for all Reporting Years.**

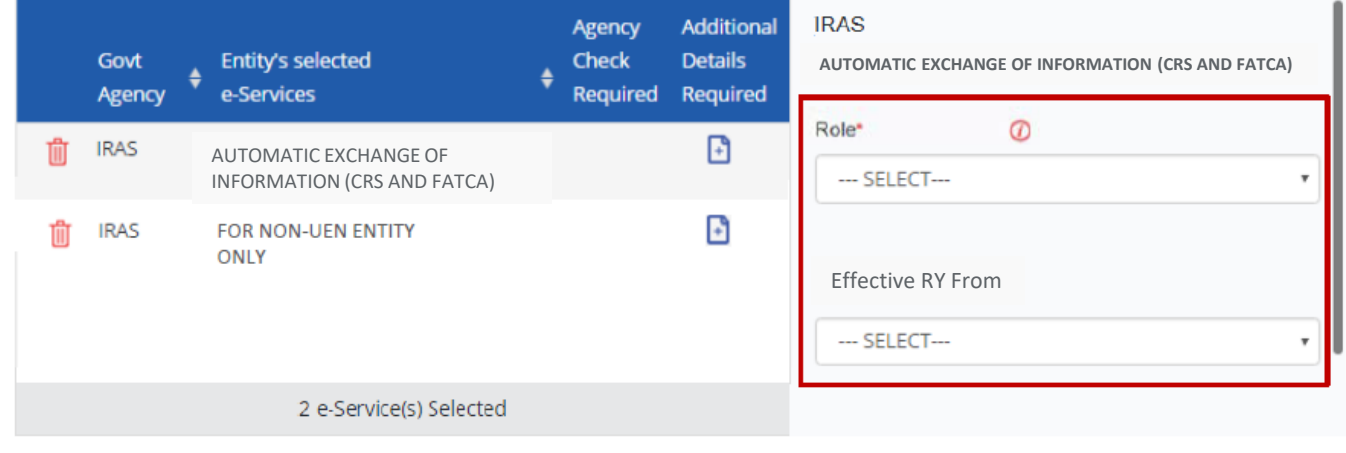

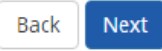

Assign Selected e-Services

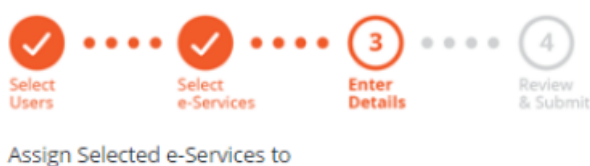

2 Selected Users

e-Services with  $\Box$  require additional details. Click  $\Box$  to enter details.

\* - denotes mandatory fields

For the 'For Non-UEN Entity Only' e-Service, enter the tax reference number issued to the foreign entity by IRAS (e.g. A1234567E, T01UF2345A).

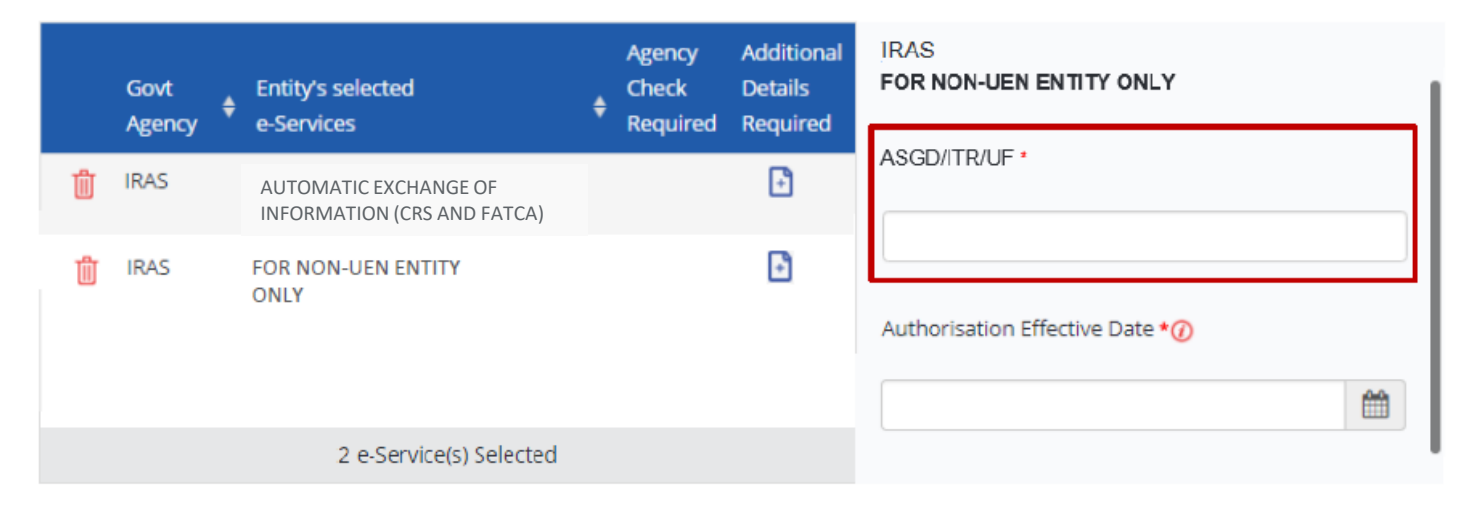

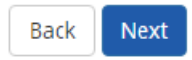

### Assign Selected e-Services

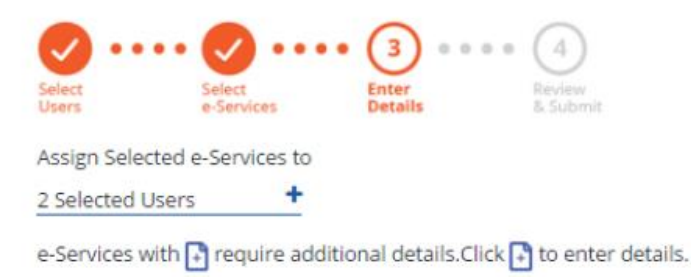

\* - denotes mandatory fields

**Corppass admins should leave the "Authorisation Effective Date" and "Authorisation Expiry Date RY" fields blank for the Approver. This allows the Approver to submit returns for all Reporting Years.**

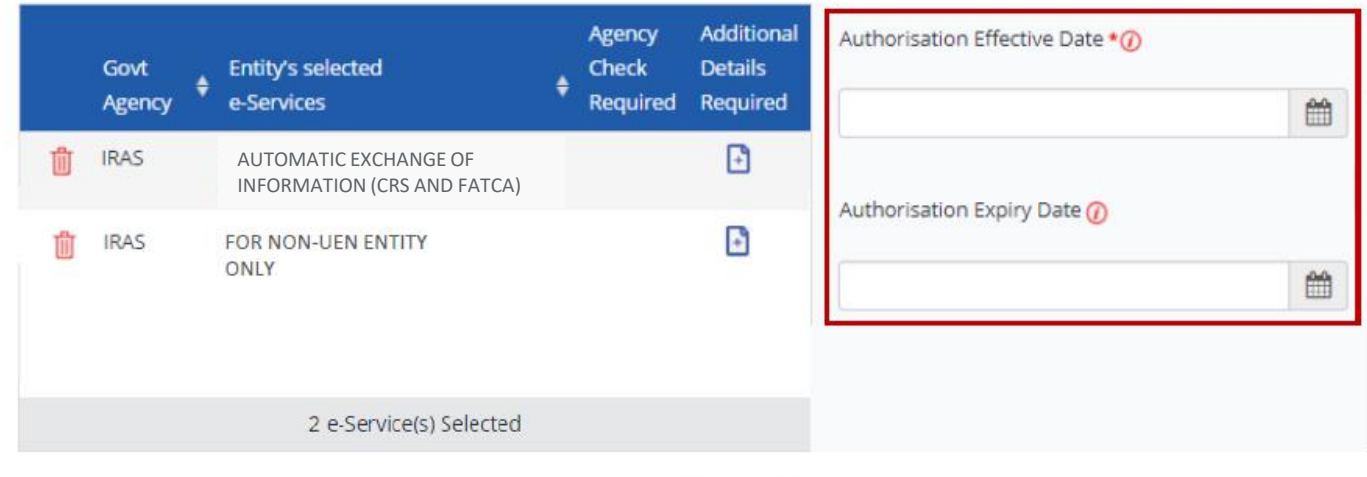

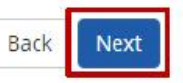

### Assign Selected e-Services

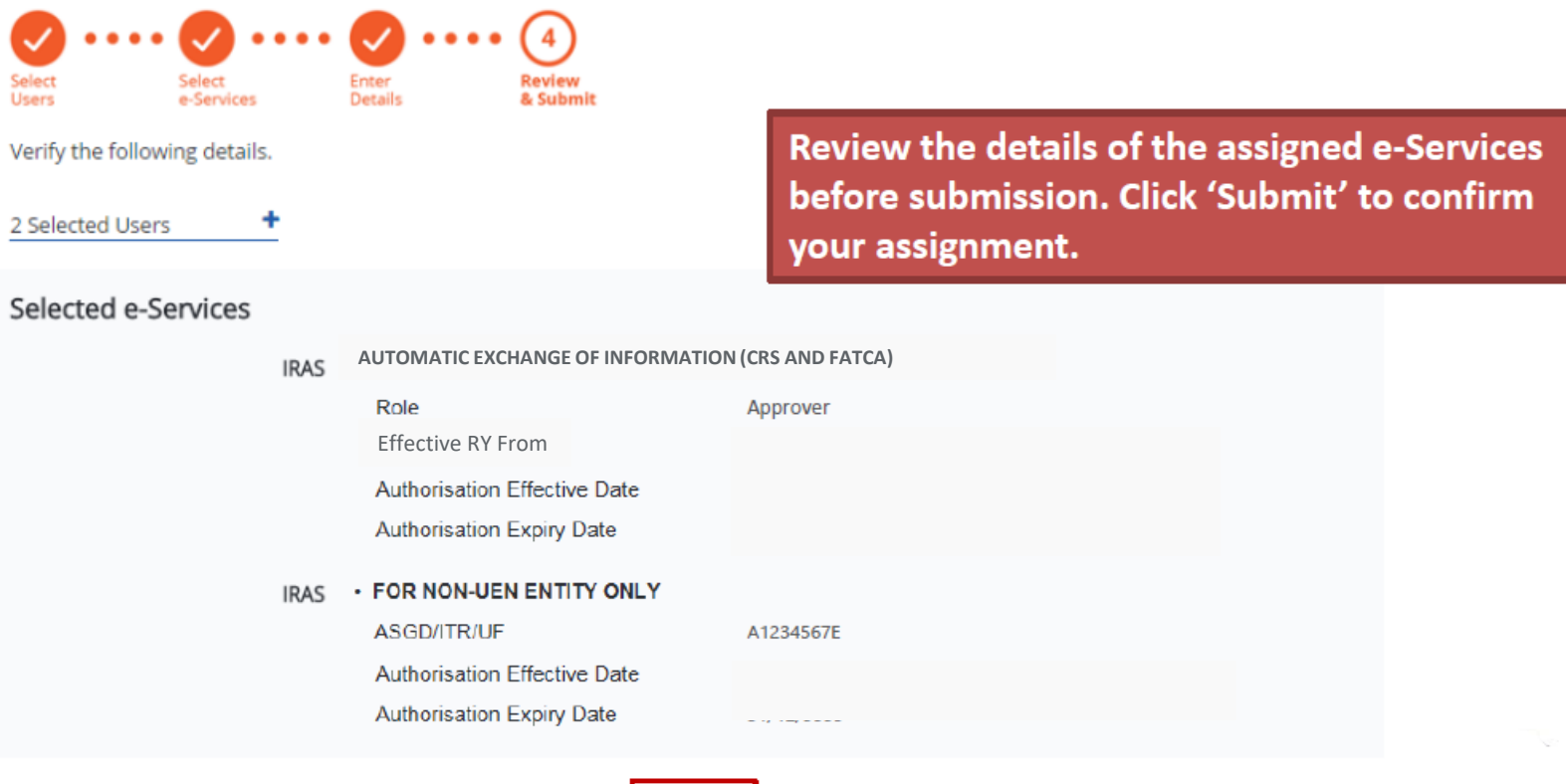

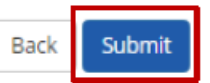

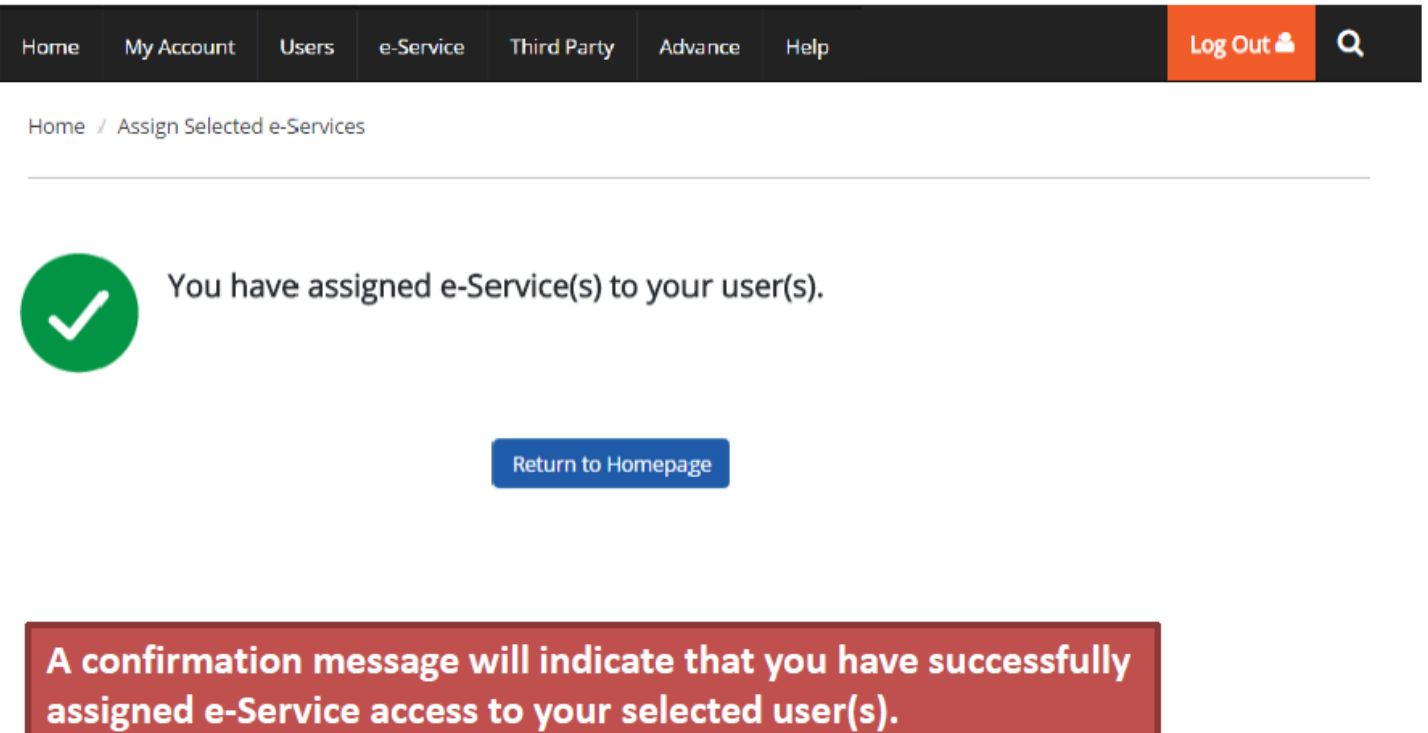

Please allow 3 days before the user(s) log in to myTax Portal.

### Corppass Admin to assign relevant e-Services to tax agent

Before you proceed assigning the e-Services, ensure that you have

For **each staff**, you would require the following information;

- Full Name
- Email Address

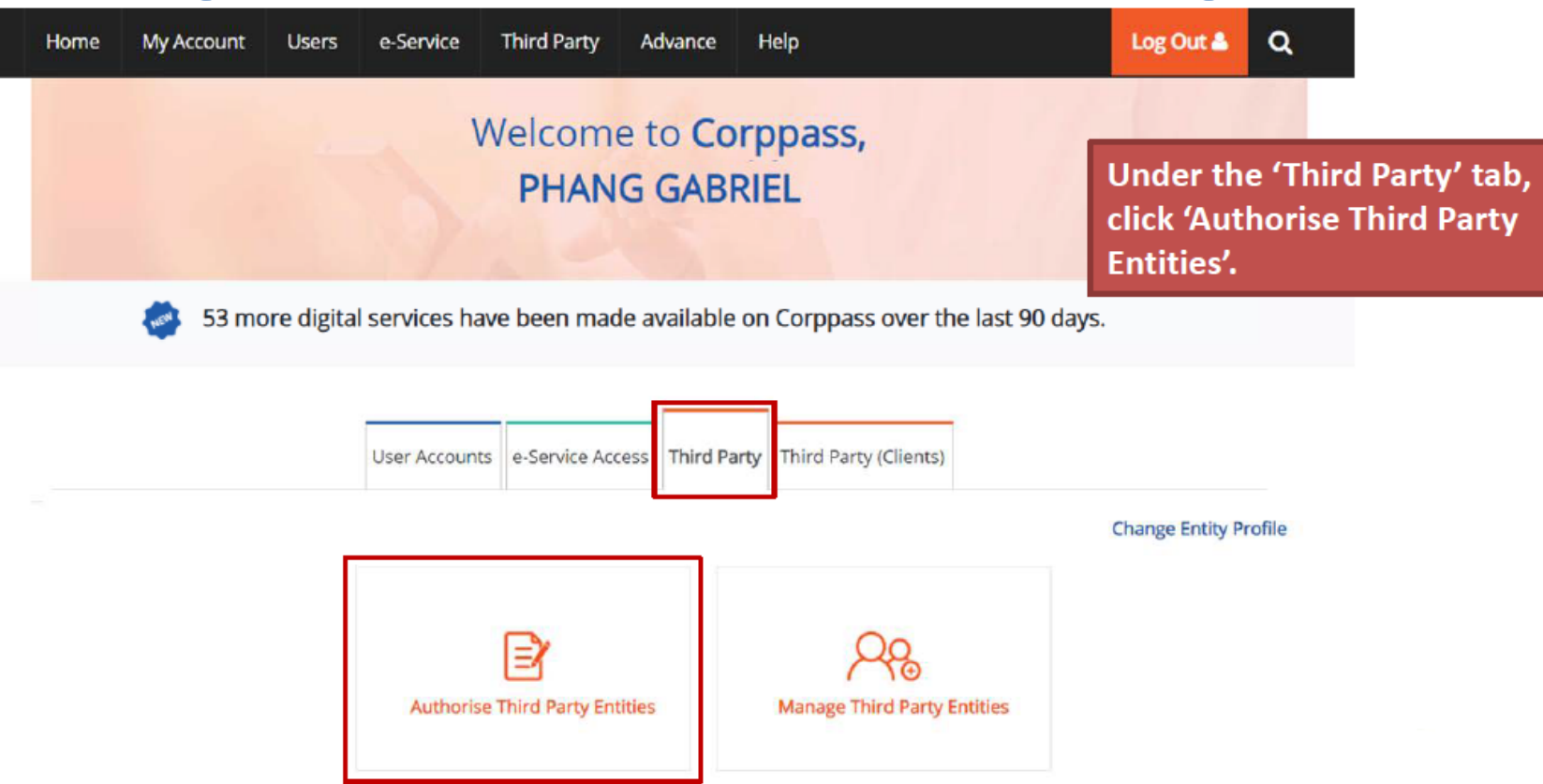

Home / Authorise Third Party Entity

### Authorise Third Party Entities

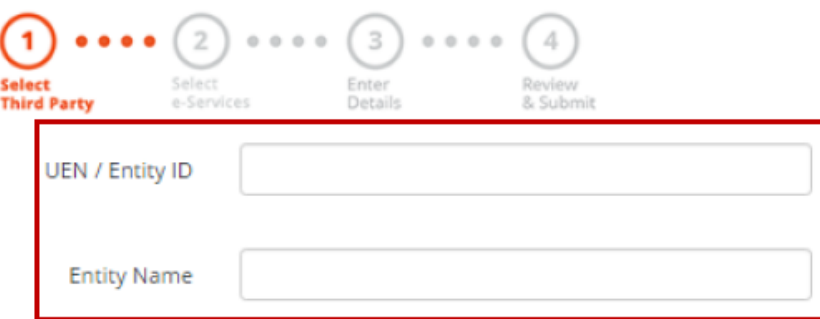

Search

Search for the tax agent firm you wish to assign IRAS e-Services to, using the tax agent firm's UEN/ Entity ID or name. You may also search using partial names.

Authorise Third Party Entities If you search using 'Entity Name', a list of third party  $(2)$   $\cdots$   $(3)$   $\cdots$   $(4)$  $\blacksquare$  $\bullet\bullet\bullet\bullet$ entities that fit your search criteria will appear. Select<br>Third Party Review<br>& Submit Enter Details e-Services **UEN / Entity ID Entity Name** abc Search  $Q \parallel Z$ . Search T Filter Search for Third Party Entities which you would like to authorise. UEN / Entity ID # Entity Name # UEN Status C15000322E ABC Company Pte Ltd  $\bar{a}$  $\Box$ C16000829C ABC Stationery Pte Ltd □ C16000777A **ABC Preschool Pte Ltd** C16000879F **ABC Traders LLC** 0 entity(s) selected.

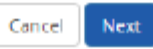

Authorise Third Party Entities Select the tax agent firm you wish to assign IRAS e- $(2)$   $\cdots$   $(3)$   $\cdots$   $(4)$ Services to and click 'Next'. Select<br>Third Party Enter<br>Details Review<br>& Submit e-Services UEN / Entity ID **Entity Name** abc Search T Filter Search for Third Party Entities which you would like to authorise. Search UEN / Entity ID # Entity Name # UEN Status ◪ C15000322E ABC Company Pte Ltd C16000829C

C16000777A

C16000879F

□

ABC Stationery Pte Ltd **ABC Preschool Pte Ltd ABC Traders LLC** 1 entity(s) selected.

 $\mathsf{Q}$ 

조시

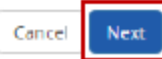

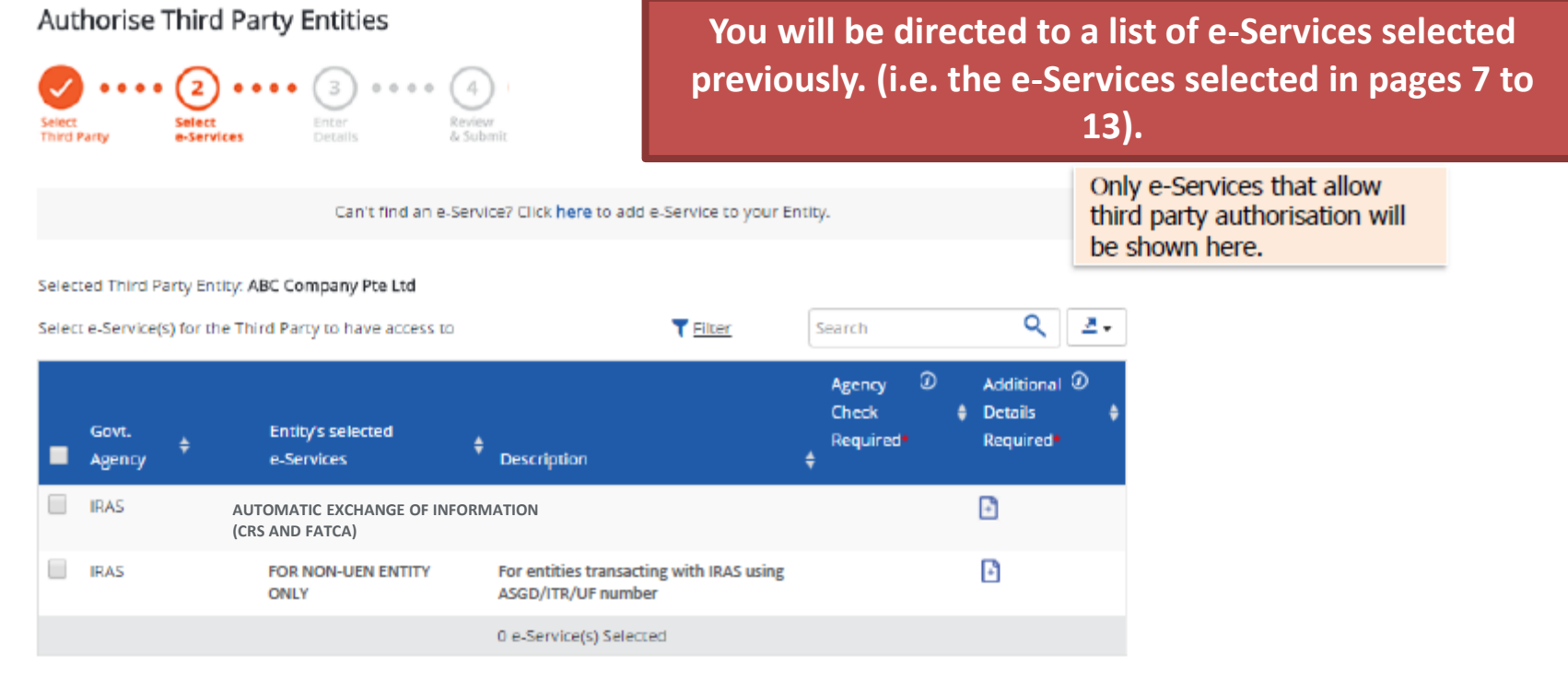

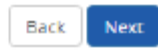

Authorise Third Party Entities

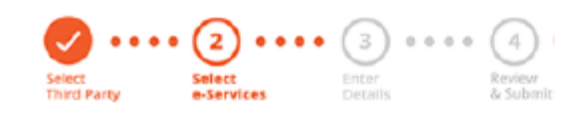

Select the 'For Non-UEN Entity Only' e-Service AND the relevant IRAS e-Service(s) that you wish to assign to your tax agent. Then, click 'Next'.

Can't find an e-Service? Click here to add e-Service to your Entity.

#### Selected Third Party Entity: ABC Company Pte Ltd

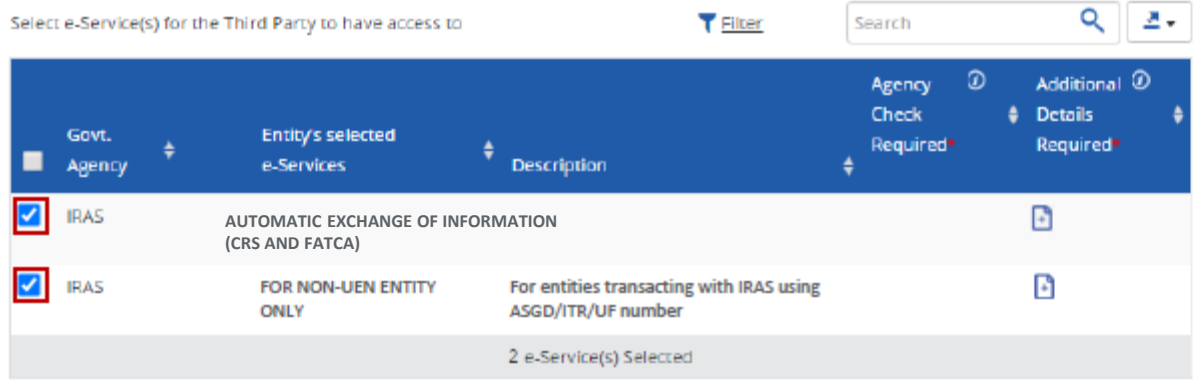

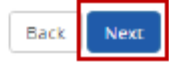

Authorise Third Party Entities

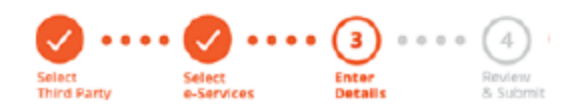

**For the 'Automatic Exchange of Information (CRS and FATCA)' e-Service, select the role 'Approver' to be assigned to your tax agent(s)**

Selected Third Party Entity: ABC Company Pte Ltd

Some e-Services require additional information. Enter details to proceed.

\* - denotes mandatory fields

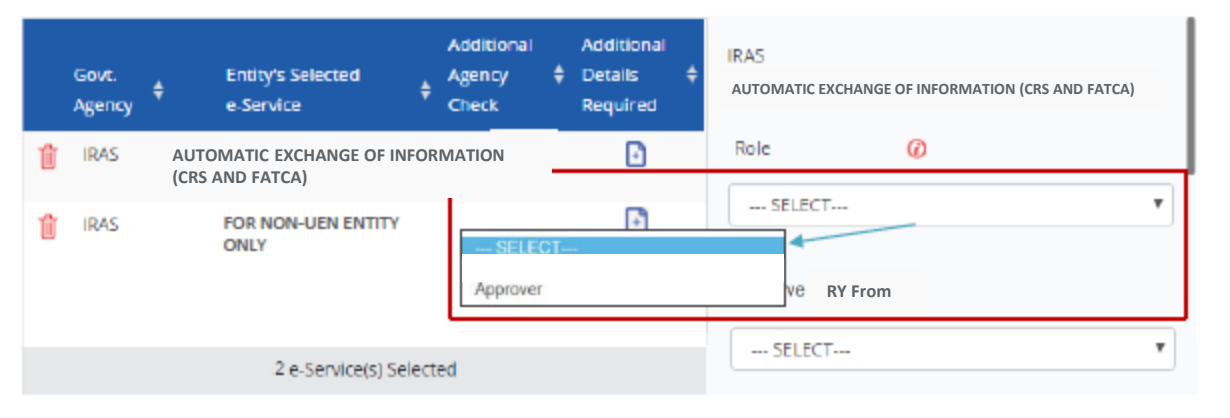

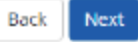

Authorise Third Party Entities

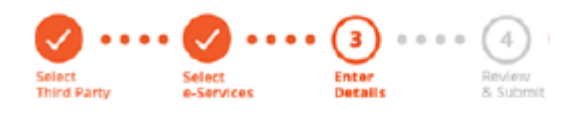

Selected Third Party Entity: ABC Company Pte Ltd

Some e-Services require additional information. Enter details to proceed.

\* - denotes mandatory fields

**Corppass admins should leave the "Effective RY From" and "Effective RY To" fields blank for the Approver. This allows the Approver to submit returns for all Reporting Years.**

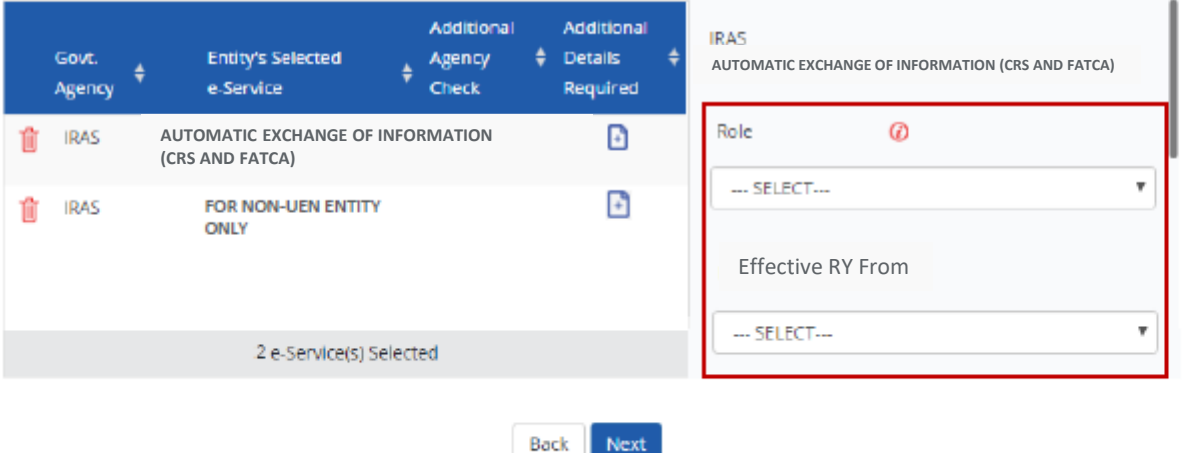

Authorise Third Party Entities

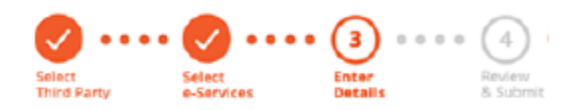

For the 'For Non-UEN Entity Only' e-Service, enter the tax reference number issued to the foreign entity by IRAS (e.g. A1234567E, T01UF2345A).

Selected Third Party Entity: ABC Company Pte Ltd

Some e-Services require additional information. Enter details to proceed.

\* - denotes mandatory fields

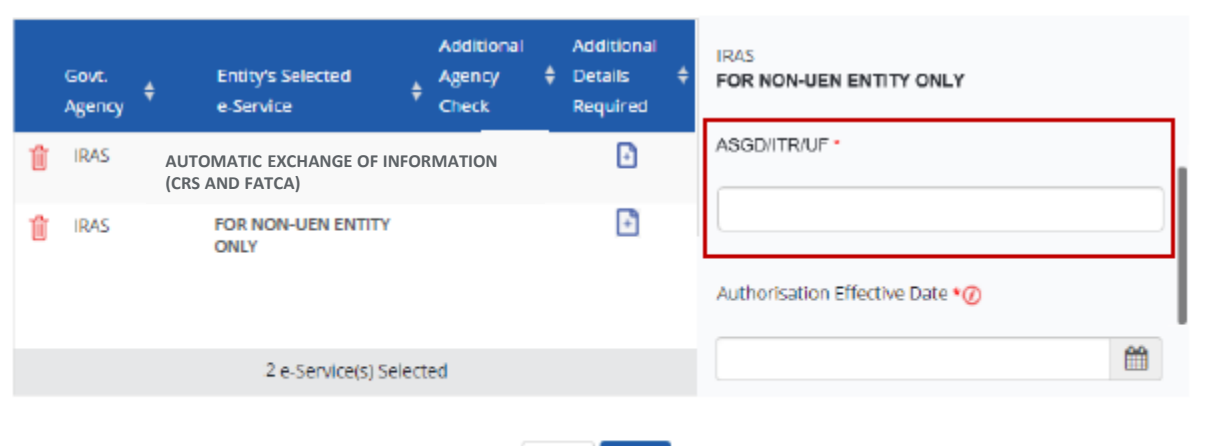

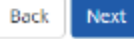

#### Authorise Third Party Entities

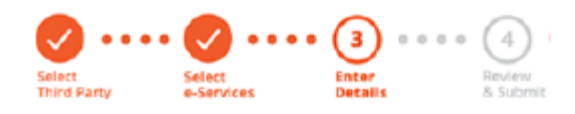

Selected Third Party Entity: ABC Company Pte Ltd

Some e-Services require additional information. Enter details to proceed.

\* denotes mandatory fields

**These fields are not compulsory. Corppass admins should leave the "Authorisation Effective Date" and "Authorisation Expiry Date RY" Approver. This allows the Approver to submit returns fields blank for the Approver. This allows the Approver for ALL Reporting Years to submit returns for all Reporting Years.**

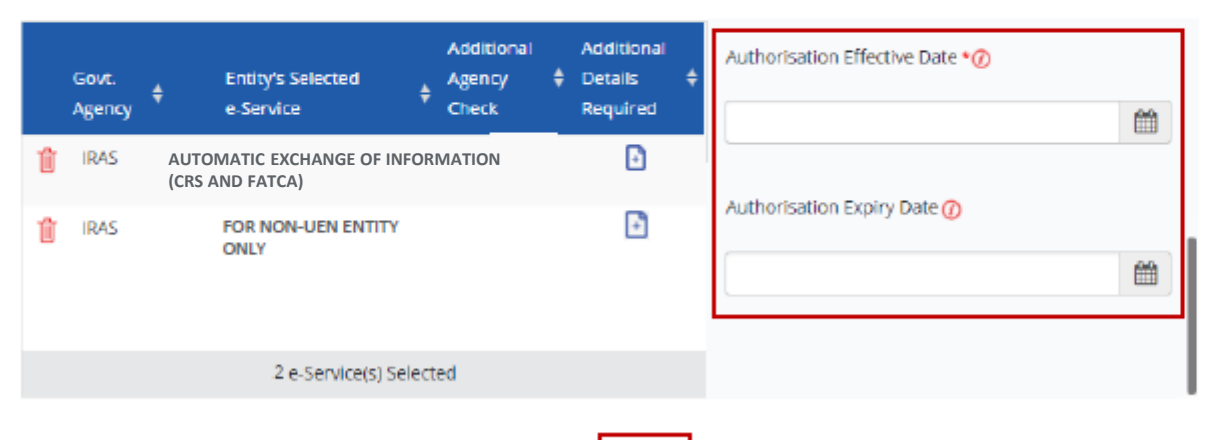

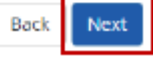

Authorise Third Party Entities

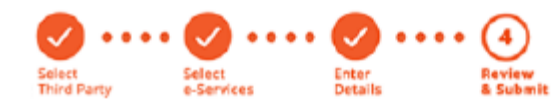

Selected Third Party Entity: ABC Company Pte Ltd

Review the details before submission. Click 'Submit' to confirm the authorisation.

#### Selected Third Party Entity e-Service(s)

**IRAS AUTOMATIC EXCHANGE OF INFORMATION (CRS AND FATCA)**

> Role Effective RY FromAuthorisation Effective Date Authorisation Expiry Date

IRAS - FOR NON-UEN ENTITY ONLY

**ASGD/ITR/UF** 

Authorisation Effective Date

Authorisation Expiry Date

Back Submit

Approver

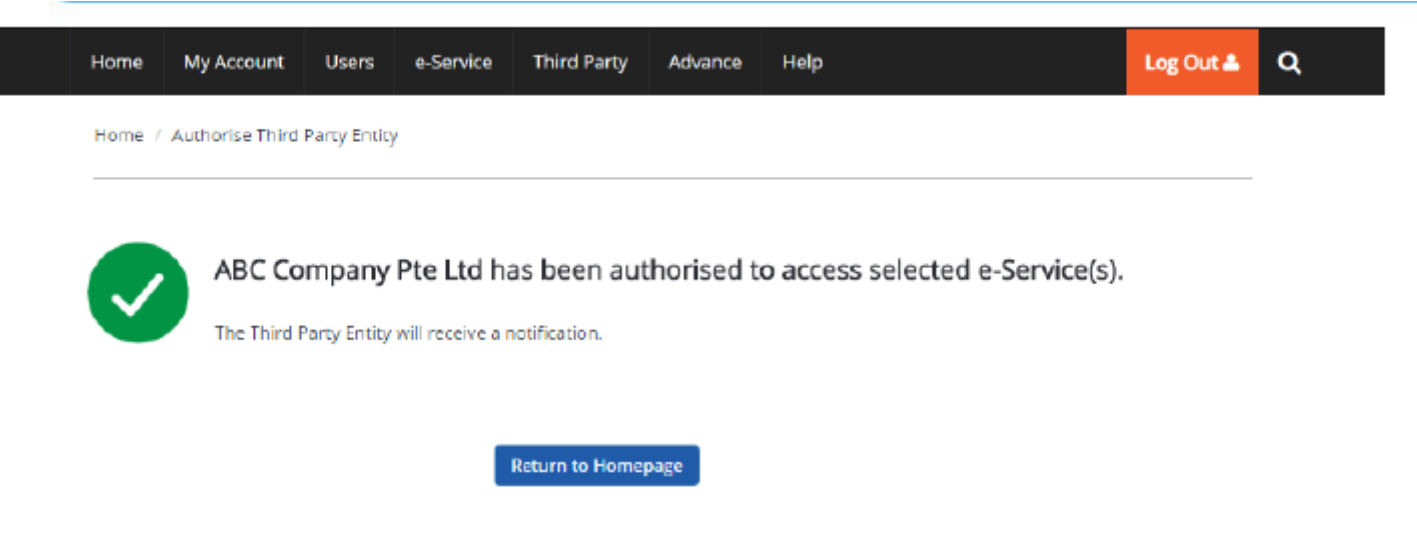

A confirmation message will indicate that you have authorised your tax agent with access to the selected e-Services.

Please allow 3 days before the tax agent logs in to myTax Portal.

### **Published by Inland Revenue Authority of Singapore**

### **Published on 30 March 2023**

The information provided is intended for better general understanding and is not intended to comprehensively address all possible issues that may arise. The contents are correct as at 30 March 2023 and are provided on an "as is" basis without warranties of any kind. IRAS shall not be liable for any damages with your use of this user guide.

While every effort has been made to ensure that the above information is consistent with existing policies and practices, should there be any changes, IRAS reserves the right to vary its position accordingly.

© Inland Revenue Authority of Singapore